# Hybridsetup mit Logitech Connect (Stand Juni 2023)

## Notwendiges Zubehör

- Laptop oder PC
- Logitech ConferenceCam Connect
- Videokonferenz Verbindungskabel
- Evtl. Ladekabel

## Inbetriebnahme Logitech ConferenceCam Connect

1. Konferenz-Tower per USB-Kabel mit Laptop oder PC verbinden.

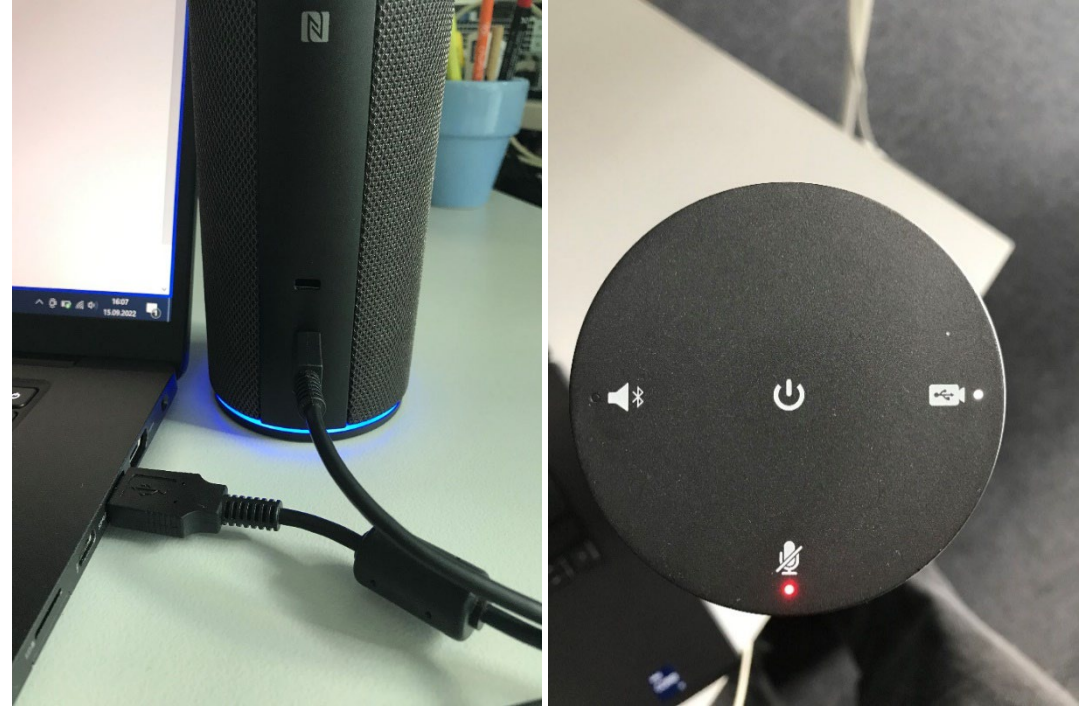

- 2. Gedrückthalten der An/Aus-Taste (Mitte) bis ein Sound abgespielt wird.
- 3. Tippen auf das Videokamera-Symbol (rechts).
- 4. Der Tower ist nun bereit für die Benutzung.

#### Szenario 1: Zoom-Meeting

- 1. Anmeldung per HU-Account via<https://hu-berlin.zoom.us/>
- 2. Einstellungen öffnen.
	- a. Audio
		- i. Mikrofon: Freisprechtelefon mit Echoschaltung (Connect)
		- ii. Lautsprecher: : Freisprechtelefon mit Echoschaltung (Connect)

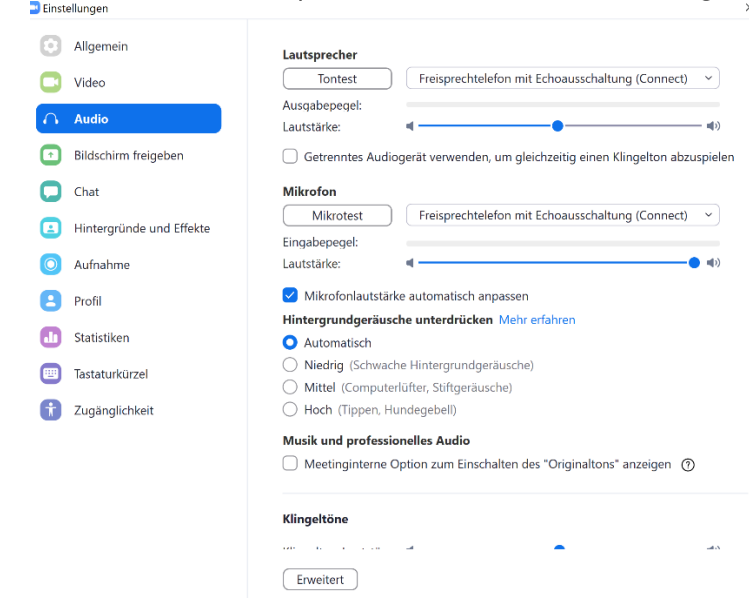

b. Kamera: ConferenceCam Connect

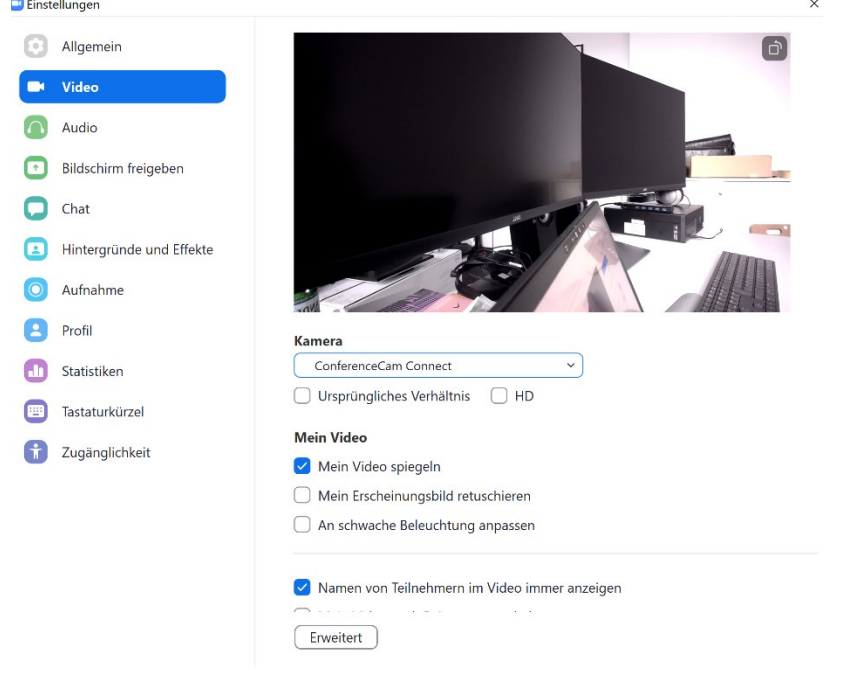

#### Szenario 2: BigBlueButton-Meeting

- 1. Anmeldung mit HU-Account via [https://bbb.hu-berlin.de/b/ldap\\_signin](https://bbb.hu-berlin.de/b/ldap_signin)
- 2. Bevor das Meeting startet, stellt BBB die Audioverbindung her. Hier muss bei Abfrage der Zugriff auf das Mikrofon gewährt und das Mikrofon Freisprechtelefon mit Echoschaltung (Connect) ausgewählt werden.

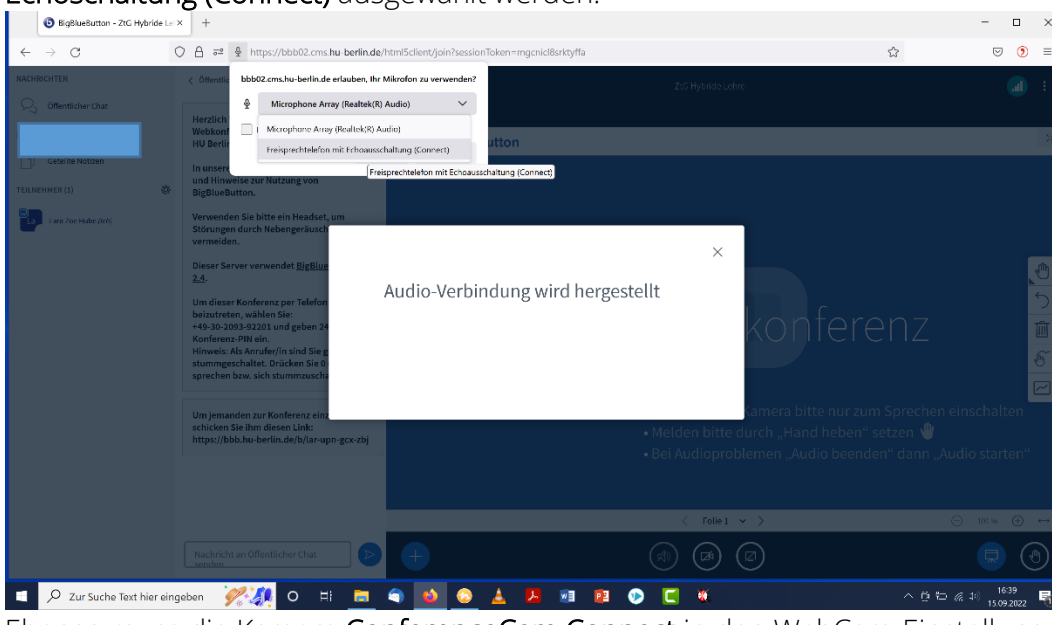

3. Ebenso muss die Kamera ConferenceCam Connect in den WebCam-Einstellungen ausgewählt werden.

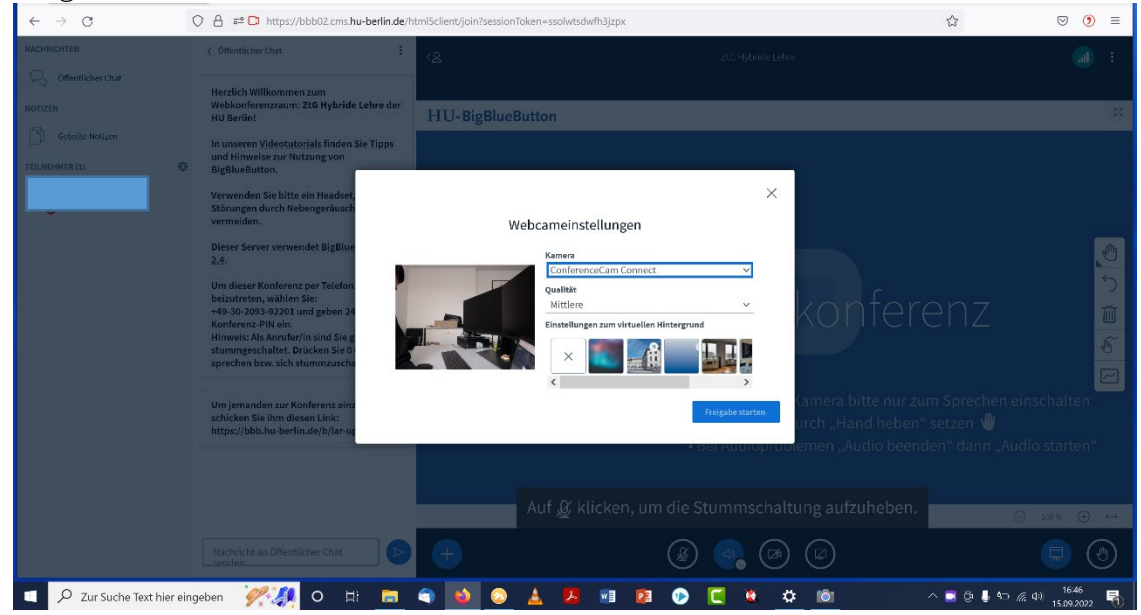

### Arbeit mit dem KonferenzTower

- Der Kamerawinkel kann mit Drehen am Zahnrad leicht verändert werden.
- Um zu sprechen, muss das Mikrofon laut und bei Bedarf wieder stumm gestellt werden (Tippen auf das Mikrofonsymbol.) Wenn das Licht unten am Tower blau ist, ist das Mikro bereit, wenn es rot ist, ist es stumm.

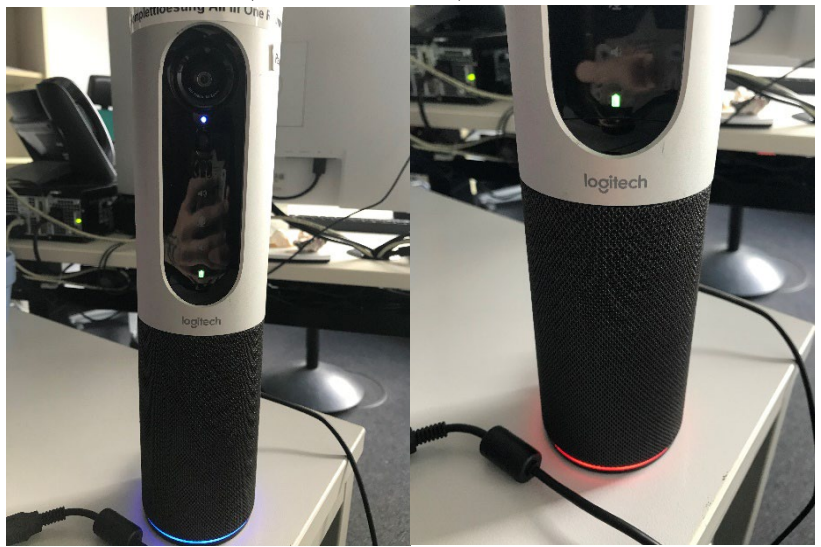

• Die Lautstärke kann ebenfalls eingestellt werden.

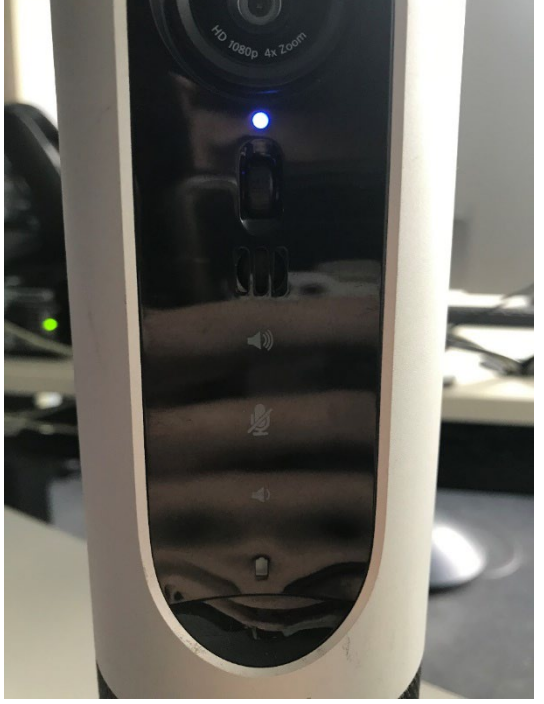

• Alle Einstellungen können auch mit der Fernbedienung vorgenommen werden.